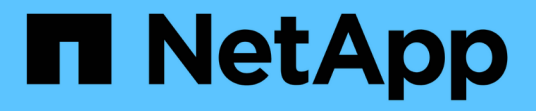

### **SVMs** を作成します System Manager Classic

NetApp April 09, 2024

This PDF was generated from https://docs.netapp.com/ja-jp/ontap-sm-classic/online-help-96- 97/task\_configuring\_cifs\_nfs\_protocols\_on\_svms.html on April 09, 2024. Always check docs.netapp.com for the latest.

# 目次

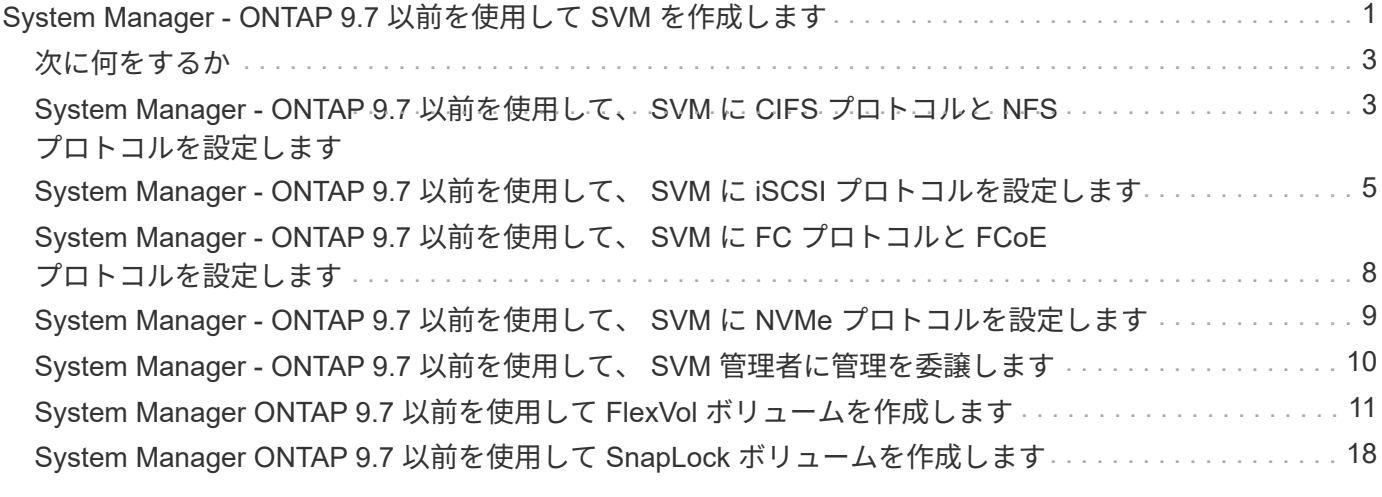

## <span id="page-2-0"></span>**System Manager - ONTAP 9.7** 以前を使用して **SVM** を作成します

ONTAP System Managerクラシック(ONTAP 9.7以前で使用可能)を使用して、完全に 設定されたStorage Virtual Machine (SVM) を作成し、データをただちに提供すること ができます。クラスタには 1 つ以上の SVM を配置できます。

作業を開始する前に

- クラスタには、ルートではないオンライン状態のアグリゲートが少なくとも 1 つ必要です。
- アグリゲートには、 SVM のルートボリューム用の十分なスペースが必要です。
- CIFS の作成および認証エラーが発生しないように NTP を設定して有効にし、クラスタ内で時間を同期さ せておく必要があります。
- SVM で設定するプロトコルのライセンスが必要です。
- セキュアな DDNS を使用するために CIFS プロトコルを設定しておく必要があります。

このタスクについて

- SVM を作成する際、次の作業を実行できます。
	- SVM を作成し、完全に設定する。
	- SVM で許可するボリュームタイプを設定する。
	- SVM を作成し、最小限のネットワーク設定だけを行う。
	- SVM 管理者に管理を委譲する。
- SVM の名前には、英数字と特殊文字「 . 」を使用できます。 (ピリオド)、「 」(ハイフン)、およ び「 \_ 」(アンダースコア)。

SVM 名の 1 文字目はアルファベットまたは " " (アンダースコア) にする必要があります。最大文字数は 47 文字です。

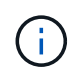

SVM 名には、 vs0.example.com のような一意の Fully Qualified Domain Name ( FQDN ; 完全修飾ドメイン名)を使用します。

• SnapMirror 関係は、言語設定が同じボリューム間でのみ確立できます。

SVM の言語によって、 SVM 内のすべての NAS ボリュームのファイル名とデータの表示に使用される文 字セットが決まります。

• SnapLock アグリゲートを SVM のルートアグリゲートとして使用することはできません。

手順

- 1. [ \* ストレージ \* > \* SVMs \* ] をクリックします。
- 2. [作成 ( Create ) ] をクリックします。
- 3. Storage Virtual Machine ( SVM )のセットアップ \* ウィンドウで、次の詳細を指定します。

◦ SVM 名

- SVM に割り当てられている IPspace です
- 許可されているボリュームタイプです
- 許可されているプロトコル
- SVM の言語
- ルートボリュームのセキュリティ形式
- ルートアグリゲート

SVMのデフォルトの言語設定はC.UTF-8です。

デフォルトでは、空きスペースが最も多いアグリゲートが SVM のルートボリュームのコンテナとし て選択されます。デフォルトのセキュリティ形式とルートアグリゲートは、選択したプロトコルに基 づいて選択されます。

CIFSプロトコル、またはCIFSプロトコルと他のプロトコルの組み合わせを選択した場合は、セキュリ ティ形式はNTFSに設定されます。NFS 、 iSCSI 、 NVMe 、 FC / FCoE の各プロトコル、またはそれ らのプロトコルの組み合わせを選択した場合は、セキュリティ形式は UNIX に設定されます。

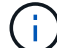

NVMe を使用する場合は、プロトコルを組み合わせることはできません。

MetroCluster 構成では、クラスタに含まれるアグリゲートのみが表示されます。

4. DNS ドメインの名前とネームサーバの IP アドレスを指定して DNS サービスを設定します。

デフォルトでは、既存の SVM 設定の値が選択されます。

5. \*オプション:プロトコルを使用してデータにアクセスするようにデータLIFを設定する場合は、ターゲッ トエイリアス、サブネット、ノードあたりのLIF数を指定します。

LIF のポートセットの数を変更するには、「 \* Review or Modify LIFs configuration ( Advanced Settings ) \* 」チェックボックスを選択します。

特定のノードのポートセットの詳細を編集するには、詳細領域のノードリストからノードを選択します。

- 6. \*オプション:SVMのクレデンシャルを指定して、SnapDrive やSnapManager などのホスト側アプリケー ションをSVM管理者に対して有効にします。
- 7. オプション: NVMe以外のプロトコルを使用する場合、\* Create a new LIF for SVM management \*をクリ ックしてSVM管理用の新しいLIFを作成し、ポートセットとIPアドレスに新しい管理LIFのサブネットの有 無を指定します。

CIFS プロトコルと NFS プロトコルのデータ LIF には、デフォルトで管理アクセスが付与されます。新し い管理 LIF は必要な場合にのみ作成する必要があります。iSCSI および FC の場合、データプロトコルと 管理プロトコルで 1 つの LIF を共有できないため、 SVM 管理 LIF が必要になります。

8. オプション: ONTAP 9.5以降では、SVMセットアップウィザードの2ページ目で各ノードに少なくとも1 つのLIFを設定します。\* NVMeプロトコルを設定。\*

HA ペアの各ノードに対して少なくとも 1 つの LIF を設定する必要があります。LIF はノードごとに 2 つ 指定することもできます。設定アイコンをクリックすると、 LIF の設定が 1 つまたは 2 つに切り替わりま す。

9. [Submit & Continue] をクリックします。

指定した設定で SVM が作成されます。

結果

作成した SVM は自動的に起動します。ルートボリューム名は「 S vm name\_root 」として自動的に生成され ます。デフォルトでは 'vsadmin ユーザー・アカウントが作成され ' ロック状態になります

### <span id="page-4-0"></span>次に何をするか

SVM で少なくとも 1 つのプロトコルを設定してデータアクセスを許可する必要があります。

### <span id="page-4-1"></span>**System Manager - ONTAP 9.7** 以前を使用して、 **SVM** に **CIFS** プロトコルと **NFS** プロトコルを設定します

ONTAP System Managerクラシック(ONTAP 9.7以前で使用可能)を使用し て、Storage Virtual Machine(SVM)でCIFSプロトコルおよびNFSプロトコルを設定 し、NASクライアントにファイルレベルのデータアクセスを提供できます。CIFS プロト コルを有効にする場合は、データ LIF と CIFS サーバを作成する必要があります。NFS プロトコルを有効にする場合は、データ LIF と NIS の詳細を指定できます。

作業を開始する前に

• SVM で設定または有効にするプロトコルは、ライセンス取得済みである必要があります。

設定するプロトコルが SVM で有効になっていない場合は、 Storage Virtual Machine の編集ウィンドウを 使用して SVM のプロトコルを有効にできます。

• CIFS プロトコルを設定するには、 Active Directory 、組織単位、および管理用アカウントのクレデンシャ ルが必要です。

このタスクについて

SnapLock アグリゲートは、ボリュームの自動作成の対象としては考慮されません。

手順

- 1. SVM の作成時にプロトコルを設定していない場合は、 \* Storage \* > \* SVMs \* をクリックします。
- 2. SVM を選択し、 \* SVM 設定 \* をクリックします。
- 3. [\* Protocols] ペインで、設定するプロトコルをクリックします。
- 4. 「 \* データ LIF の設定 \* 」セクションで、 CIFS と NFS の両方に対して同じデータ LIF の設定を保持する 場合は、「 \* CIFS データ LIF の NFS クライアント用の設定を保持する \* 」チェックボックスを選択しま す。

CIFS と NFS の両方に対して同じデータ LIF の設定を使用しない場合は、 CIFS と NFS のそれぞれにつ いて、 IP アドレスとポートを個別に指定する必要があります。

5. 次のいずれかのオプションを選択して、 IP アドレスを指定します。

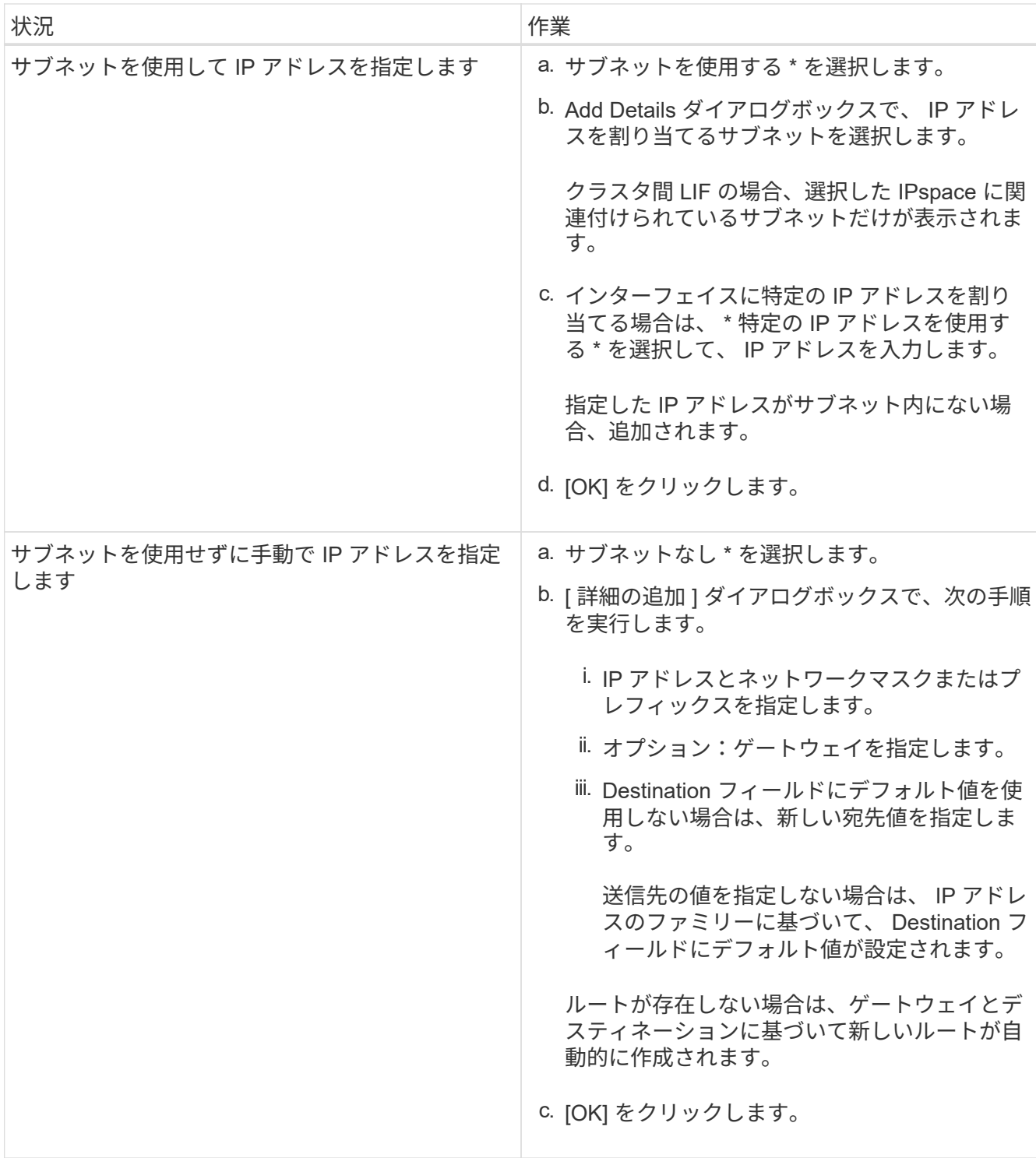

6. データ LIF を作成するポートを指定します。

a. [\* 参照 ] をクリックします。

- b. [ ネットワークポートまたはアダプタの選択 \*] ダイアログボックスで、ポートを選択します。
- c. [OK] をクリックします。
- 7. 次の手順を実行して CIFS サーバを設定します。
	- a. CIFS サーバを作成するには、次の情報を指定します。
		- CIFS サーバ名
- CIFS サーバに関連付ける Active Directory
- CIFS サーバに関連付ける Active Directory ドメイン内の組織単位( OU )を指定します

デフォルトでは、このパラメータは CN=Computers に設定されます。

- OU に CIFS サーバを追加するための十分な権限がある管理用アカウントのクレデンシャル
- b. \*オプション:\*このSVMのすべての共有へのアクセス時にデータを暗号化\*を選択すると、SVMのすべ ての共有でSMB 3.0暗号化が有効になります。
- c. プロトコルを設定する際に、共有名とそのサイズ、およびアクセス権を指定して CIFS ストレージ用 のボリュームをプロビジョニングします。
- d. 特定の共有で SMB 3.0 暗号化を有効にするには、この共有にアクセスしているときに \* データを暗号 化 \* を選択します。
- 8. オプション: NISサービスを設定します。
	- a. SVM の NIS サービスを設定する場合は、 NIS サーバの IP アドレスと NIS ドメイン名を指定します。
	- b. 「 nis 」ネームサービスソースを追加するデータベースタイプを選択します。
	- c. エクスポート名、サイズ、およびアクセス権を指定して NFS ストレージ用のボリュームをプロビジョ ニングします。

9. [Submit & Continue] をクリックします。

#### 結果

指定した設定で CIFS サーバと NIS ドメインが設定され、データ LIF が作成されます。データ LIF には、デフ ォルトで管理アクセスが付与されます。設定の詳細は概要ページで確認できます。

### <span id="page-6-0"></span>**System Manager - ONTAP 9.7** 以前を使用して、 **SVM** に **iSCSI** プロトコルを設定します

ONTAP System Managerクラシック(ONTAP 9.7以前で使用可能)を使用し て、Storage Virtual Machine(SVM)でiSCSIプロトコルを設定してブロックレベルのデ ータアクセスを提供できます。iSCSI LIF とポートセットを作成し、 LIF をポートセット に追加できます。最適なアダプタで LIF が作成され、データパスの冗長性を確保するた めにポートセットに割り当てられます。

作業を開始する前に

• クラスタで iSCSI ライセンスが有効になっている必要があります。

SVM で iSCSI プロトコルが有効になっていない場合は、 Storage Virtual Machine の編集ウィンドウを使 用して SVM のプロトコルを有効にできます。

- クラスタのすべてのノードが正常である必要があります。
- 各ノードには少なくとも 2 つのデータポートが必要であり、ポートの状態は「 up 」でなければなりませ ん。

このタスクについて

• iSCSI プロトコルは、 SVM の作成時に設定することも、あとで設定することもできます。

• SnapLock アグリゲートは、ボリュームの自動作成の対象としては考慮されません。

手順

- 1. SVM の作成時に iSCSI プロトコルを設定していない場合は、 \* Storage \* > \* SVMs \* をクリックします。
- 2. SVM を選択し、 \* SVM 設定 \* をクリックします。
- 3. [**Protocols** ] ペインで、 [**iSCSI**] をクリックします。
- 4. オプション: Network Access \*セクションで、iSCSIターゲットのエイリアスを指定します。

エイリアス名の最大文字数は 128 文字です。ターゲットのエイリアスを指定しない場合は、 SVM 名がエ イリアスとして使用されます。

5. 単一のノードに割り当てることができる iSCSI LIF の数を指定します。

ノードあたりの LIF の最小数は 1 です。最大数は、ノード全体の「 up 」状態のすべてのポートの最小数 です。最大値が奇数の場合は、 1 つ前の偶数が最大値とみなされます。最小値と最大値の範囲に任意の偶 数を選択できます。

4 ノードクラスタでは 'node1' node2 ' および node3 にはそれぞれ 'up' 状態の 6 つのポートがあり 'node4 には 'up' 状態の 7 つのポートがありますこの場合、クラスタに実際に設定可能な最大値は 6 です。

ノードに LIF を 3 個以上割り当てる場合、各 LIF に少なくともポートセットを 1 つ割り当てる必要があり ます。

6. サブネットの詳細も含めて、 iSCSI LIF を作成するためのネットワークの詳細を指定します。

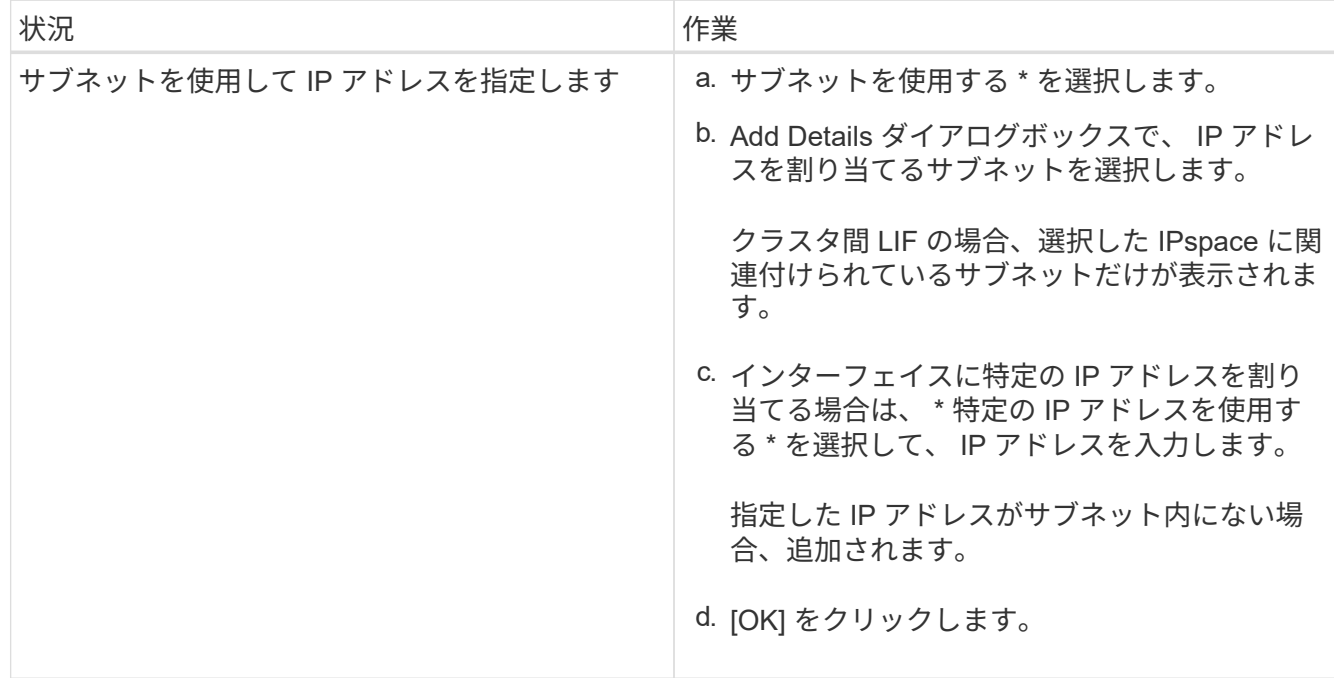

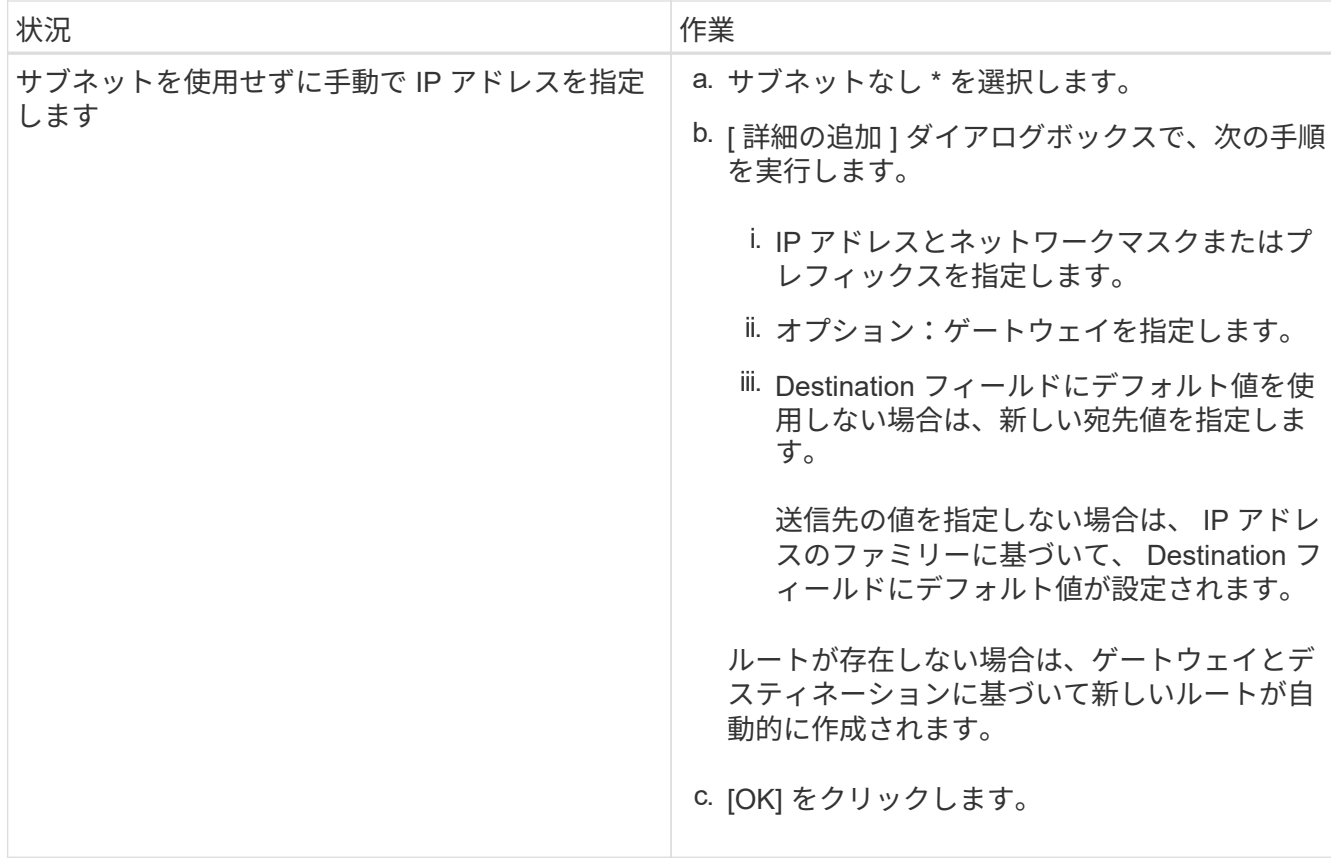

- 7. ブロードキャストドメインを選択してください。
- 8. アダプタタイプを選択します。

クラスタに NIC カードが設定されている場合は、 \* nic \* を選択してください。

クラスタに CNS カードが設定されている場合は、 [**CNA**] を選択する必要があります。

クラスタに ifgrp が設定されている場合は、「 \* インターフェイスグループ \* 」を選択する必要がありま す。

 $(i)$ ifgrp ポートはブロードキャストドメインに追加する必要があります。

- 9. \*オプション:LUNサイズ、LUNのOSタイプ、およびホストイニシエータの詳細を指定してiSCSIプロト コルを設定する際に、iSCSIストレージ用のLUNをプロビジョニングします。
- 10. 自動生成された iSCSI LIF の設定を確認または変更する場合は、「 \* LIF 設定の確認または変更(詳細設 定) \* 」を選択します。

変更できるのは、 LIF 名とホームポートだけです。ポートセットは、デフォルトでは最小値に設定されま す。一意のエントリを指定する必要があります。重複した LIF 名を指定すると、 System Manager によっ て末尾に番号が付加されます。

選択したポートセットに基づいて、 LIF がラウンドロビン方式でポートセットに割り当てられます。これ により、ノードまたはポートで障害が発生した場合の冗長性が確保されます。

11. [Submit & Continue] をクリックします。

#### 結果

指定した設定で iSCSI LIF とポートセットが作成され、選択したポートセットに基づいて、 LIF がポートセッ トに割り当てられます。すべての LIF が正常に作成されると、 iSCSI サービスが開始されます。

LIF の作成に失敗した場合は、ネットワークインターフェイスウィンドウを使用して LIF を作成し、 LUN ウ ィンドウでポートセットに割り当ててから、 iSCSI ウィンドウを使用して iSCSI サービスを開始できます。

### <span id="page-9-0"></span>**System Manager - ONTAP 9.7** 以前を使用して、 **SVM** に **FC** プロトコルと **FCoE** プロトコルを設定します

ONTAP System Managerクラシック(ONTAP 9.7以前で使用可能)を使用して、SANホ スト用にStorage Virtual Machine (SVM)でFCプロトコルおよびFCoEプロトコルを設 定できます。最適なアダプタで LIF が作成され、データパスの冗長性を確保するために ポートセットに割り当てられます。要件に応じて、 System Manager を使用して FC プ ロトコル、 FCoE プロトコル、またはその両方を設定できます。

作業を開始する前に

- クラスタで FCP ライセンスが有効になっている必要があります。
- クラスタのすべてのノードが正常である必要があります。
- ・各ノードで少なくとも 2 つのポート ( FC プロトコル用と FCoE プロトコル用)が正しく設定されている 必要があります。

このタスクについて

• FC プロトコルと FCoE プロトコルは、 SVM の作成時に設定することも、あとで設定することもできま す。

SVM でプロトコルが許可されていない場合は、 Storage Virtual Machine の編集ウィンドウを使用して SVM のプロトコルを有効にできます。

• SnapLock アグリゲートは、ボリュームの自動作成の対象としては考慮されません。

手順

- 1. SVM の作成時にプロトコルを設定していない場合は、 \* Storage \* > \* SVMs \* タブをクリックします。
- 2. SVM を選択し、 \* SVM 設定 \* をクリックします。
- 3. [\* Protocols] ペインで、 [**FC/FCoE**] をクリックします。
- 4. 「 \* データインターフェイス構成 \* 」セクションで、対応するオプションを選択して FC プロトコルと FCoE プロトコルのデータ LIF を設定します。
- 5. 各プロトコルのノードあたりのデータ LIF の数を指定します。

ノードあたりの LIF の最小数は 1 です。最大数は、ノード全体の「 up 」状態のすべてのポートの最小数 です。最大値が奇数の場合は、 1 つ前の偶数が最大値とみなされます。最小値と最大値の範囲に任意の偶 数を選択できます。

4 ノードクラスタでは 'node1' node2 ' および node3 にはそれぞれ 'up' 状態の 6 つのポートがあり 'node4 には 'up' 状態の 7 つのポートがありますこの場合、クラスタに実際に設定可能な最大値は 6 です。

ノードに LIF を 3 個以上割り当てる場合、各 LIF に少なくともポートセットを 1 つ割り当てる必要があ ります。

6. 自動生成された LIF の設定を確認または変更するには、「 \* Review 」または「 Edit the Interface Association \* 」を選択します。

変更できるのは、 LIF 名とホームポートだけです。重複するエントリを指定しないようにしてください。

7. \*オプション:プロトコルを設定する際に、FCストレージまたはFCoEストレージ用のLUNをプロビジョニ ングします。LUNサイズ、LUNのOSタイプ、およびホストイニシエータの詳細を指定します。

8. [Submit & Continue] をクリックします。

結果

指定した設定でデータ LIF とポートセットが作成され、LIF が適宜ポートセットに割り当てられます。少なく とも 1 つのプロトコルについてすべての LIF が正常に作成されると、 FCP サービスが開始されます。

LIF の作成に失敗した場合は、 FC / FCoE ウィンドウで LIF を作成して FCP サービスを開始できます。

• 関連情報 \*

["ONTAP 9](https://docs.netapp.com/ontap-9/index.jsp) [ドキュメンテーション](https://docs.netapp.com/ontap-9/index.jsp)[・](https://docs.netapp.com/ontap-9/index.jsp)[センター](https://docs.netapp.com/ontap-9/index.jsp)["](https://docs.netapp.com/ontap-9/index.jsp)

### <span id="page-10-0"></span>**System Manager - ONTAP 9.7** 以前を使用して、 **SVM** に **NVMe** プロトコルを設定します

ONTAP System Managerクラシック(ONTAP 9.7以前で使用可能)を使用し て、Storage Virtual Machine(SVM)にNVMeプロトコルを設定できます。その後、ネー ムスペースを作成して NVMe サブシステムとホストに割り当てることができます。

このタスクについて

NVMe を使用する SVM では、他のプロトコルは使用できません。NVMe を選択すると、残りのプロトコルは 無効になります。NVMe は SVM の作成時にも設定できます。

手順

- 1. SVM の作成時に NVMe プロトコルを設定していない場合は、 \* Storage \* > \* SVMs \* をクリックします
- 2. SVM を選択し、 \* SVM settings \* をクリックします。
- 3. [\* Protocols] ペインで [\* NVMe\* ] をクリックします。
- 4. 必要に応じて、リンクをクリックしてプロトコルを設定します。

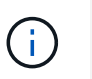

他のプロトコルが有効になっている場合は、それらを選択解除して NVMe を選択できるよ うにする必要があります。NVMe を他のプロトコルと組み合わせることはできません。

- 5. Storage Virtual Machine の編集 \* ペインで、 \* リソース割り当て \* をクリックします。
- 6. リソース割り当て \* タブでは、ボリューム作成を委譲しないように選択することも、ボリュームを自動的 にプロビジョニングするためのアグリゲートを選択することもできます。
- 7. [\*Services] タブをクリックして、ネームサービススイッチの詳細を設定します。

8. [ 保存して閉じる ] をクリックします

SVM に NVMe プロトコルが設定されます。プロトコルの設定が完了したら、 \* SVM 設定 \* を使用してサ ービスを開始または停止できます

◦ 関連情報 \*

[NVMe](https://docs.netapp.com/ja-jp/ontap-sm-classic/online-help-96-97/concept_setting_up_nvme.html) [をセットアップしています](https://docs.netapp.com/ja-jp/ontap-sm-classic/online-help-96-97/concept_setting_up_nvme.html)

### <span id="page-11-0"></span>**System Manager - ONTAP 9.7** 以前を使用して、 **SVM** 管理者 に管理を委譲します

Storage Virtual Machine (SVM) が機能するように設定したあと、または基本的なネッ トワーク設定があるSVMを使用して、ONTAP System Managerクラシック(ONTAP 9.7 以前で使用可能)を使用してSVMの管理をSVM管理者に委譲することもできます。

このタスクについて

SVM 管理者は、 System Manager を使用して委譲された SVM を管理することはできませ委譲された SVM を 管理するには CLI を使用する必要があります。

手順

- 1. [**Administrator Details**] セクションで 'vsadmin ユーザー・アカウントのパスワードを設定します
- 2. SVM 管理用に専用の LIF を作成する場合は、 \* SVM 管理用の LIF を作成する \* を選択して、ネットワー クの詳細を指定します。

データプロトコルと管理プロトコルでは同じ LIF を共有できないため、 SAN プロトコルでは専用の SVM 管理 LIF が必要になります。SVM 管理 LIF は、データポート上にのみ作成できます。

3. サブネットの詳細も含めて、 iSCSI LIF を作成するためのネットワークの詳細を指定します。

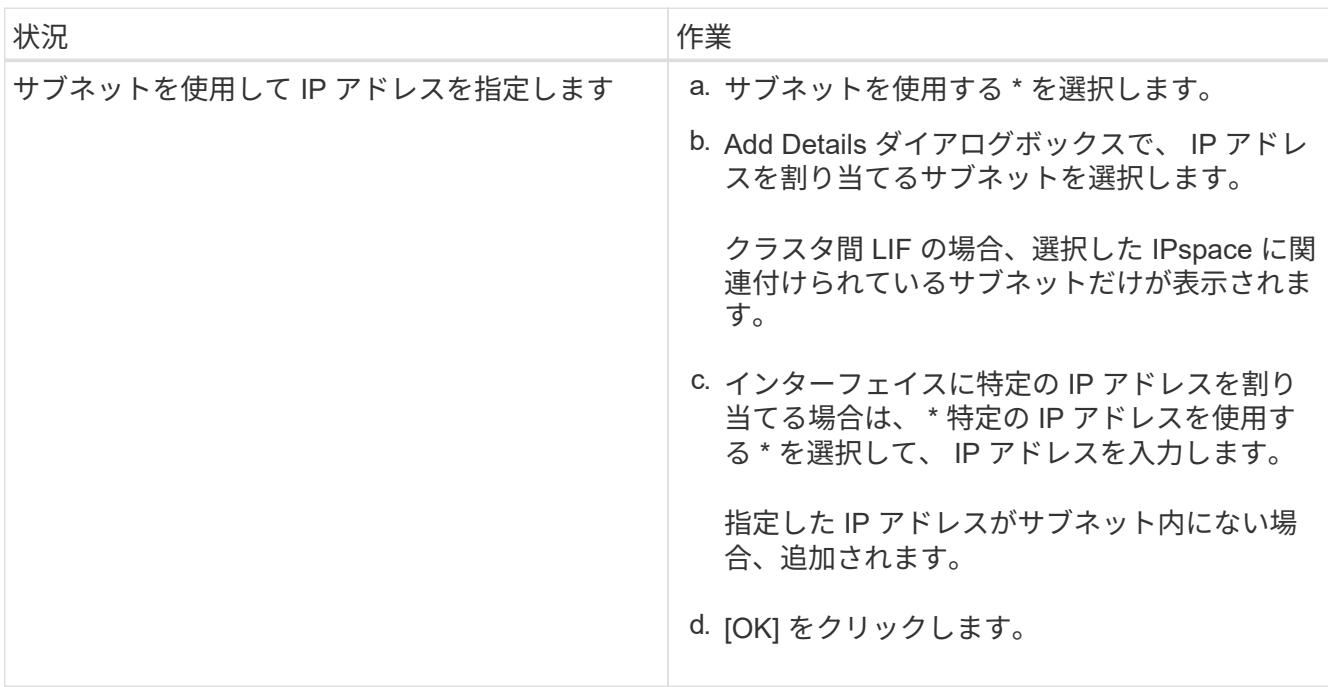

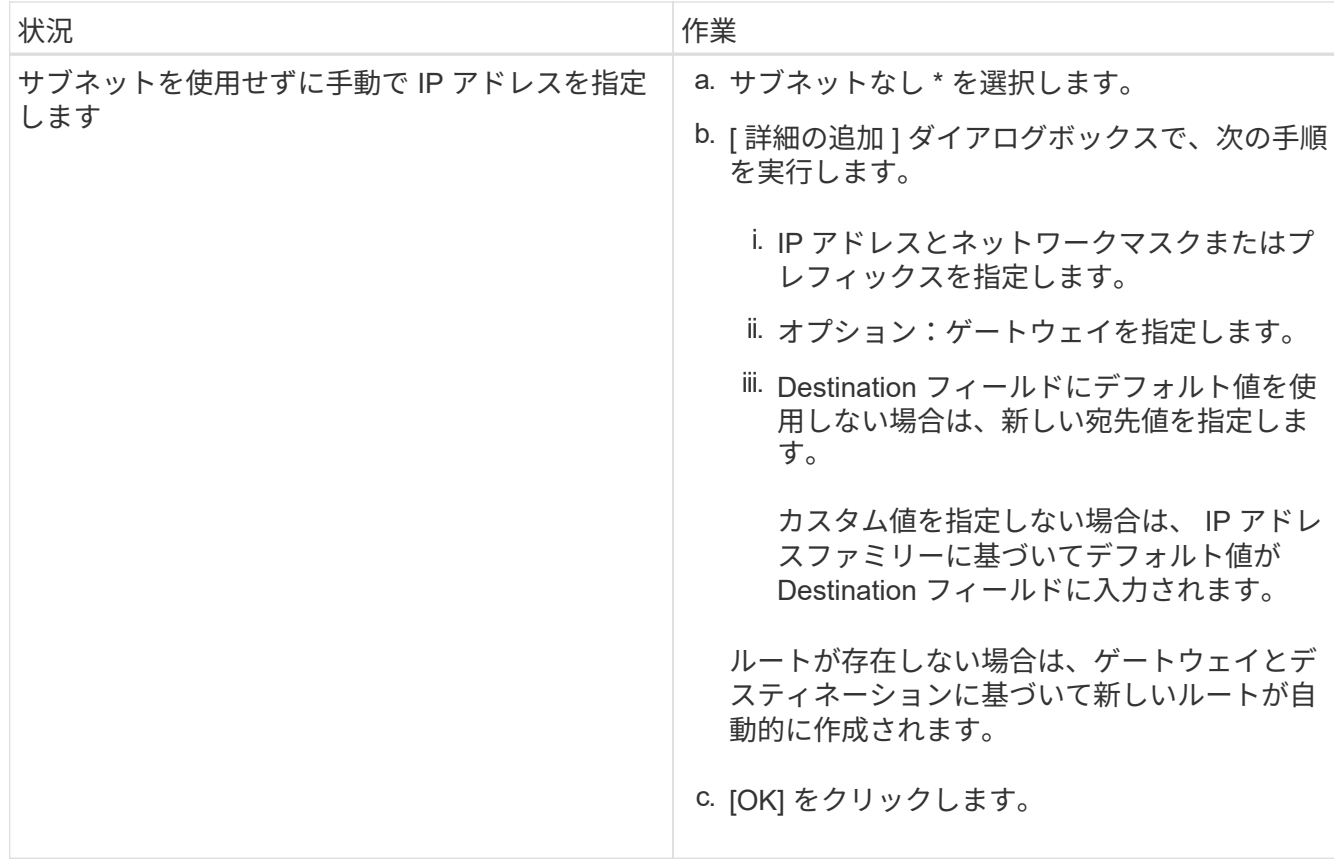

4. データ LIF を作成するポートを指定します。

a. [\* 参照 ] をクリックします。

b. Select Network Port or Adapter ダイアログボックスからポートを選択します。

c. [OK] をクリックします。

#### 結果

「 vsadmin 」アカウントのロックが解除され、パスワードが設定されます。

「 vsadmin 」アカウントのデフォルトのアクセス方法は、 ONTAP API`(ONTAPI) および SSH`(ssh') で す。SVM 管理者は、管理 IP アドレスを使用してストレージシステムにログインできます。

次に何をするか

Storage Virtual Machine の編集ダイアログボックスを使用して、 SVM にアグリゲートを割り当てる必要があ ります。

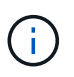

SVM にアグリゲートが割り当てられていないと、 SVM 管理者はボリュームを作成できませ ん。

### <span id="page-12-0"></span>**System Manager ONTAP 9.7** 以前を使用して **FlexVol** ボリュー ムを作成します

ONTAP System Managerクラシック (ONTAP 9.7以前で使用可能)のボリュームの作成

ダイアログボックスを使用して、データ用のFlexVol ボリュームを作成できます。ルー トボリュームにデータを格納するのではなく、データ用のボリュームを必ず別に作成し てください。

作業を開始する前に

- ・クラスタにルート以外のアグリゲートと Storage Virtual Machine ( SVM )が含まれている必要がありま す。
- 読み書き可能ボリュームを作成する場合は、 SVM 用のプロトコルを設定し、 SnapMirror ライセンスまた は SnapVault ライセンスをインストールしておく必要があります。

プロトコルが未設定で、いずれかのライセンスをインストールしている場合は、データ保護(DP)ボリ ュームだけを作成できます。

• 暗号化されたボリュームを作成するには、 System Manager を使用してボリューム暗号化ライセンスをイ ンストールし、コマンドラインインターフェイス( CLI )を使用して「 key-manager setup 」を有効にし ておく必要があります。

「 key-manager setup 」を有効にした後、 Web ブラウザを更新する必要があります。

このタスクについて

- ストレージ QoS を有効にできるのは、読み書き可能( rw )ボリュームだけです。
- MetroCluster 構成の同期元の SVM で DP ボリュームを作成した場合、そのボリュームは同期先の SVM に レプリケートされません。
- MetroCluster 構成で DP ボリュームを作成した場合、そのソースボリュームは同期先の SVM にレプリケ ート(ミラーまたはバックアップ)されません。
- MetroCluster 構成では、 System Manager にはボリューム作成用に次のアグリゲートが表示されます。
	- 通常モードの場合:プライマリサイトの同期元 SVM またはデータ提供用 SVM にボリュームを作成す る場合、プライマリサイトのクラスタに属しているアグリゲートのみが表示される。
	- 切り替えモードの場合:フェイルオーバー先のサイトの同期先 SVM またはデータ提供用 SVM にボリ ュームを作成する場合、切り替えられたアグリゲートのみが表示される。
- Cloud Volumes ONTAP のボリュームは暗号化できません。
- デスティネーションクラスタで ONTAP 9.3 より前のバージョンの ONTAP ソフトウェアが実行されてい る場合、ソースボリュームで暗号化が有効になっていても、デスティネーションボリュームではデフォル トで暗号化が無効になります。

手順

- 1. [\* ストレージ **>** ボリューム \*] をクリックします。
- 2. [\* 作成 **>** FlexVol の作成 \*] をクリックします。
- 3. ボリュームを作成する SVM を参照して選択します。

Create Volume (ボリュームの作成)ダイアログボックスが表示されます。このダイアログボックスには 次のタブがあります。

◦ 全般

◦ ストレージ効率

- SnapLock
- Quality of Service の略
- 保護
- 4. [\*General] タブで、次の手順を実行します。
	- a. FlexVol ボリュームの名前を指定します。
	- b. FabricPool \* ボタンをクリックして、ボリュームが FabricPool ボリュームであることを指定します。
	- c. アグリゲートを選択するには、 \* Choose \* をクリックします。

ボリュームが FlexVol ボリュームの場合は FabricPool 対応アグリゲートのみ、 FabricPool 以外の FabricPool FlexVol ボリュームの場合は FabricPool 対応アグリゲートでないアグリゲートのみを選択 できます。暗号化されたアグリゲート( NAE )を選択すると、作成するボリュームにアグリゲートの 暗号化が継承されます。

- d. ストレージタイプを選択します。
- e. ボリュームのサイズと単位を指定します。
- f. Snapshot コピー用にリザーブするスペースの量を指定します。
- g. スペースリザベーション \* ドロップダウンメニューからスペースリザーブオプションを選択します。
- h. ボリュームの暗号化を有効にするには、 \* Volume Encryption \* チェックボックスを選択します。この オプションを使用できるのは、ボリューム暗号化ライセンスを有効にした場合のみです。また、対応 するプラットフォームで暗号化がサポートされている必要があります。
- 5. Storage Efficiency \* タブで、次の手順を実行します。
	- a. このボリュームを作成するストレージのタイプを選択します。

SnapMirror デスティネーションボリュームを作成する場合は、「 \* データ保護 \* 」を選択する必要が あります。このボリュームへの読み取り専用アクセスが許可されます。

- b. ボリュームの階層化ポリシーを指定します。
- c. ボリュームのサイズと、 Snapshot コピー用にリザーブする合計ボリュームサイズの割合を指定しま す。

Snapshot コピー用にデフォルトで予約されているスペースは、 SAN ボリュームと VMware ボリュー ムについては 0% です。NAS ボリュームについては、デフォルトでは 5% です。

d. ボリュームに対して「 \* Default 」、「 \* Thin Provisioned 」、または「 \* Thick Provisioned 」を選択 します。

シンプロビジョニングが有効になっている場合は、ボリュームにデータが書き込まれたときにのみ、 アグリゲートからボリュームにスペースが割り当てられます。

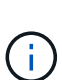

▪ AFF ストレージシステムの場合、シンプロビジョニングの値は「デフォルト」で す。その他のストレージシステムの場合、シックプロビジョニングの値は「デフォ ルト」です。

▪ FabricPool 対応アグリゲートの場合、シンプロビジョニングの値は「 default 」で す。

e. ボリュームで重複排除を有効にするかどうかを指定します。

System Manager では、デフォルトの重複排除スケジュールが使用されます。指定したボリュームサ イズが重複排除の実行が可能な最大サイズよりも大きい場合、ボリュームは作成されますが、重複排 除は有効になりません。

オールフラッシュで最適化されたシステムでは、インライン圧縮と「 auto 」重複排除スケジュールはデ フォルトで有効になっています。

- 6. [**Quality of Service**]( サービス品質 \*) タブで、次の手順に従います。
	- a. FlexVol ボリュームのストレージ QoS を有効にしてワークロードのパフォーマンスを管理する場合 は、「 Manage Storage Quality of Service 」チェックボックスを選択します。
	- b. 新しいストレージ QoS ポリシーグループを作成するか、既存のポリシーグループを選択して、 FlexVol の入出力 (I/O) のパフォーマンスを制御します。

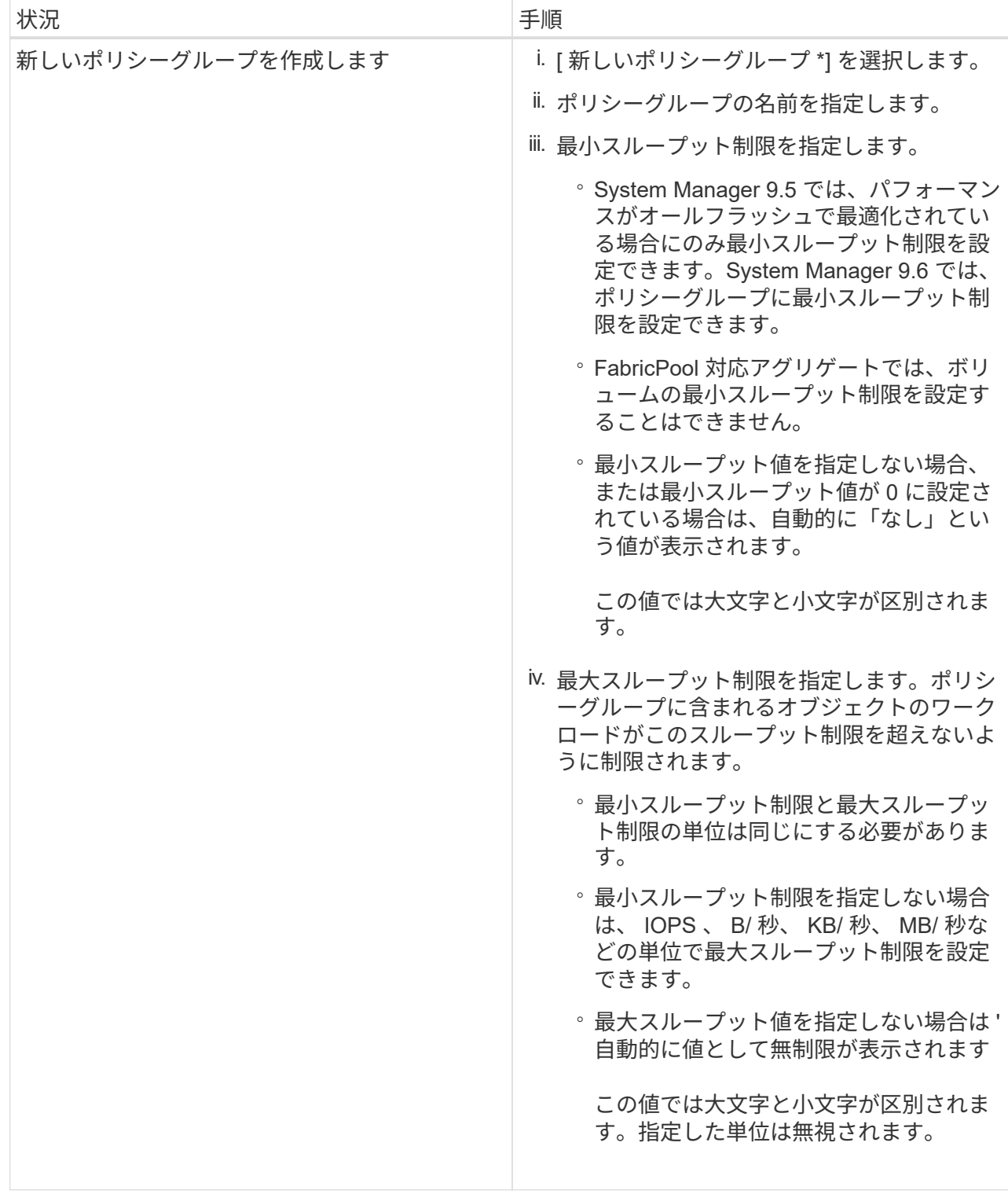

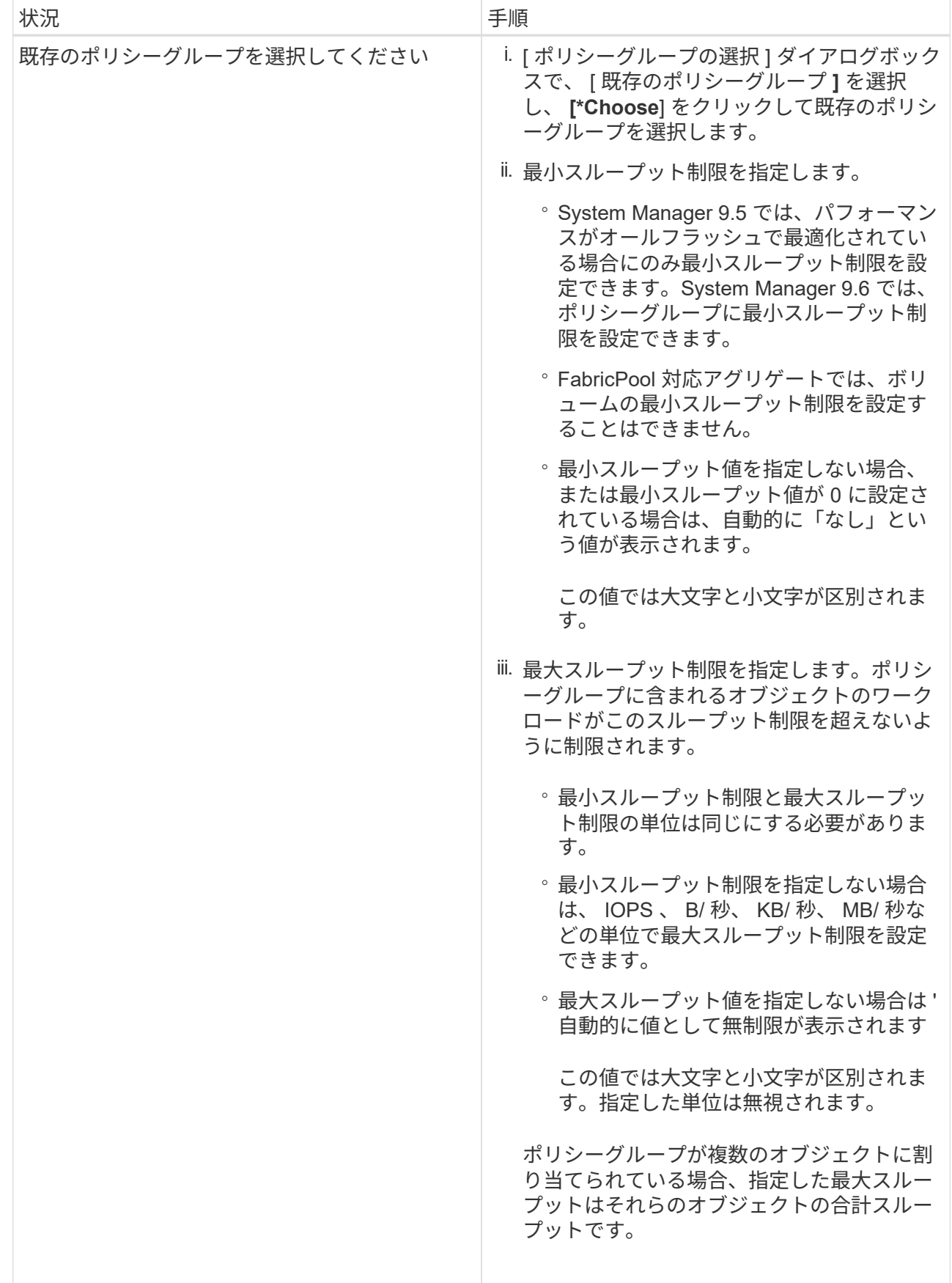

7. [\* 保護 \*] タブで、次の手順を実行します。

a. ボリューム保護を有効にするかどうかを指定します。

FabricPool 以外の FlexGroup ボリュームは FabricPool FlexGroup ボリュームで保護できます。

FabricPool FlexGroup ボリュームは FabricPool 以外の FlexGroup ボリュームで保護できます。

b. \* Replication \* タイプを選択します。

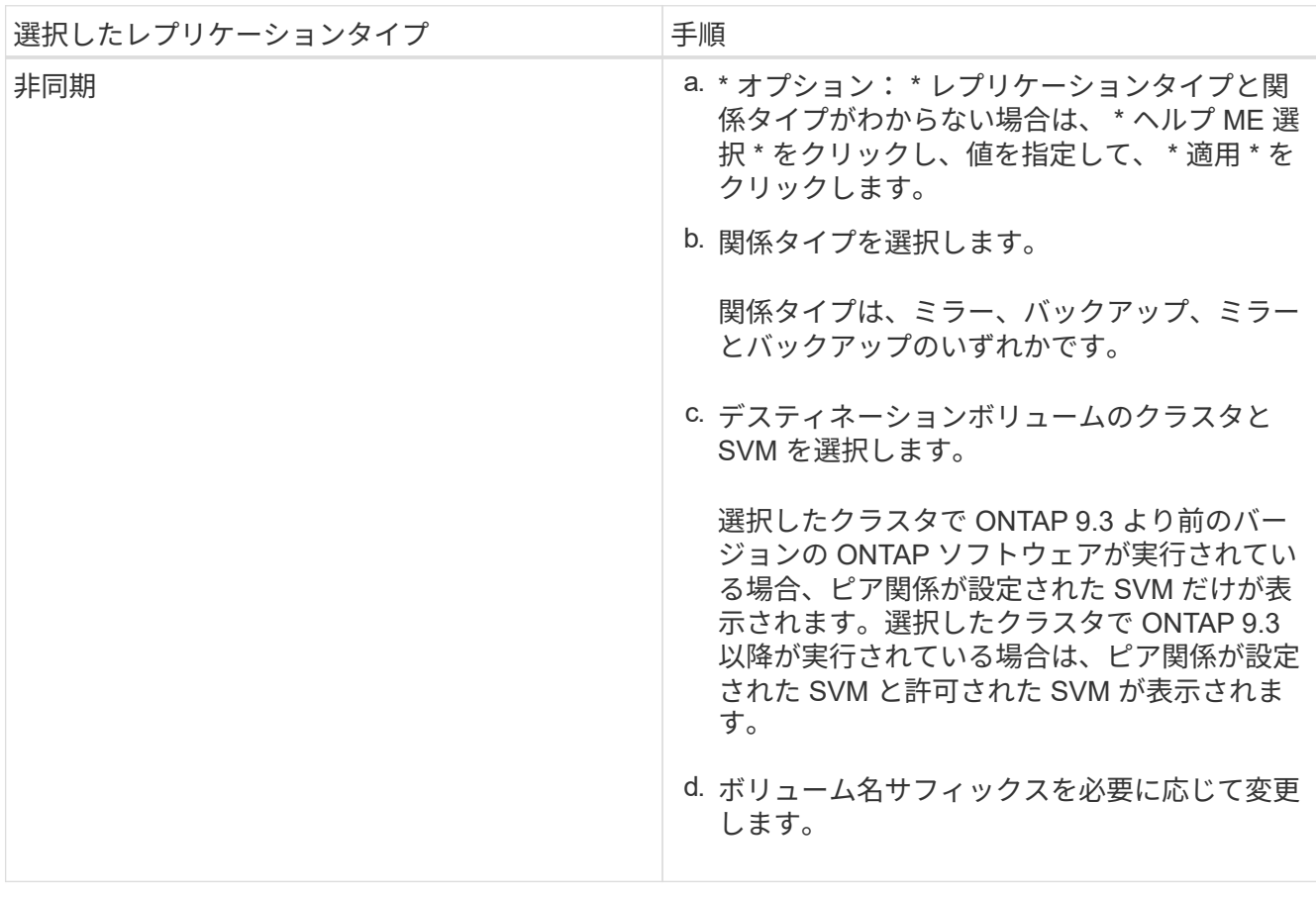

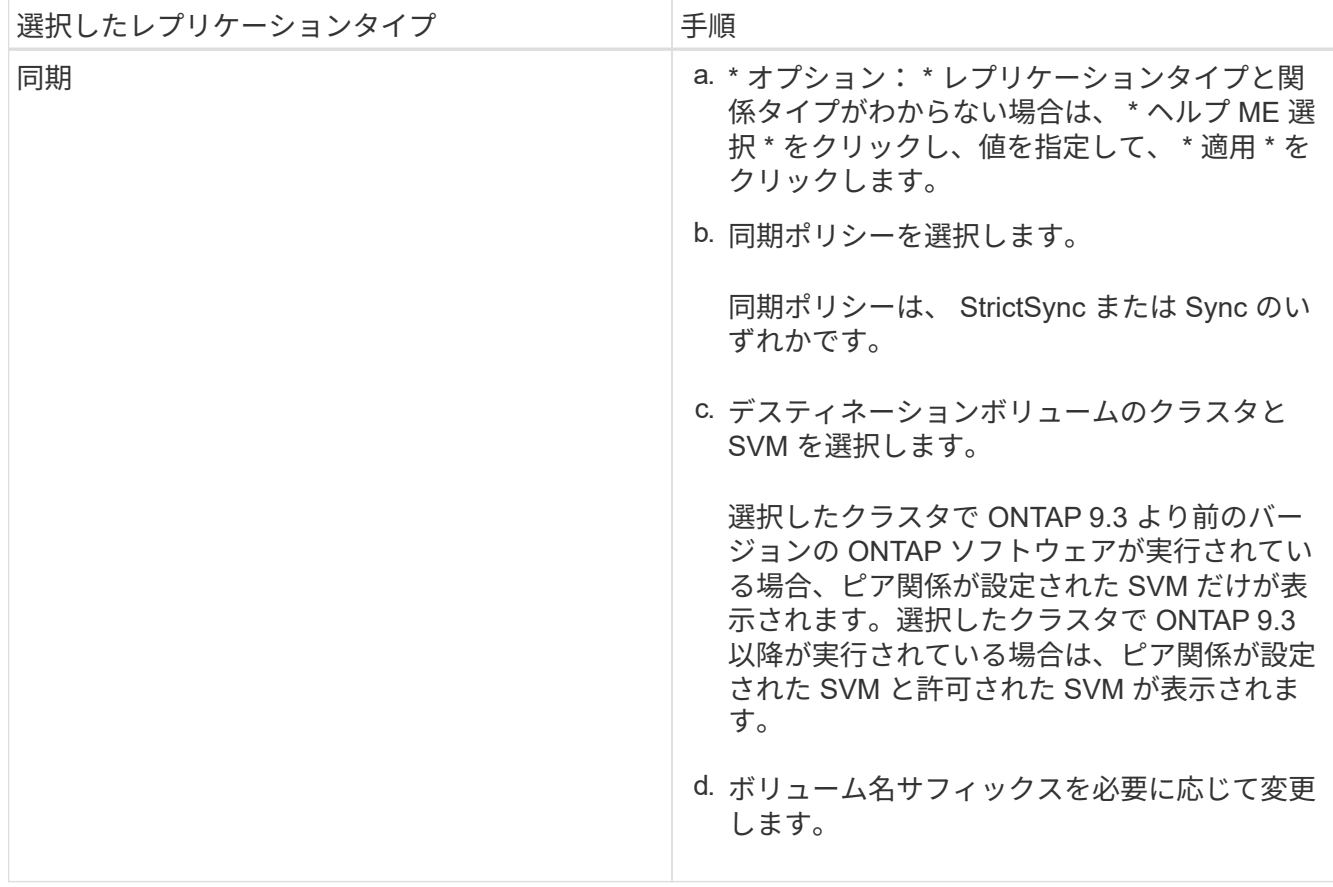

- 8. [ 作成( Create ) ] をクリックします。
- 9. 作成したボリュームが \* Volume \* ウィンドウのボリュームリストに含まれていることを確認します。

このボリュームは、 UNIX 形式のセキュリティと、所有者に対する UNIX 700 の「 read write execute 」 権限で作成されます。

◦ 関連情報 \*

[Volumes](https://docs.netapp.com/ja-jp/ontap-sm-classic/online-help-96-97/reference_volumes_window.html) [\(ボリューム\)ウィンドウ](https://docs.netapp.com/ja-jp/ontap-sm-classic/online-help-96-97/reference_volumes_window.html)

#### <span id="page-19-0"></span>**System Manager ONTAP 9.7** 以前を使用して **SnapLock** ボリ ュームを作成します

ONTAP システムマネージャクラシック(ONTAP 9.7以前で使用可能)を使用し て、SnapLock ComplianceボリュームまたはSnapLock Enterpriseボリュームを作成でき ます。ボリュームの作成時に、保持期間を設定したり、ボリュームのデータを自動的に WORM 状態に設定するかどうかを選択したりすることもできます。

作業を開始する前に

- SnapLock ライセンスがインストールされている必要があります。
- SnapLock アグリゲートがオンラインになっている必要があります。
- 暗号化されたボリュームを作成するには、 System Manager を使用してボリューム暗号化ライセンスをイ ンストールし、コマンドラインインターフェイス( CLI )を使用して「 key-manager setup 」を有効にし

ておく必要があります。

「 key-manager setup 」を有効にした後、 Web ブラウザを更新する必要があります。

このタスクについて

- SnapLock Enterprise ボリューム全体または SnapLock Enterprise ボリュームのファイルは削除できます が、 SnapLock Enterprise ボリュームのファイル内のデータだけを削除することはできません。
- データがボリュームにコミットされている場合、 SnapLock Compliance ボリュームは削除できません。
- Cloud Volumes ONTAP のボリュームは暗号化できません。
- デスティネーションクラスタで ONTAP 9.3 より前のバージョンの ONTAP ソフトウェアが実行されてい る場合、ソースボリュームで暗号化が有効になっていても、デスティネーションボリュームではデフォル トで暗号化が無効になります。

手順

- 1. [\* ストレージ **>** ボリューム \*] をクリックします。
- 2. [\* 作成 **>** FlexVol の作成 \*] をクリックします。
- 3. ボリュームを作成する Storage Virtual Machine ( SVM )を参照して選択します。
- 4. ボリュームのデフォルト名を変更する場合は、 \* Create Volume \* (ボリュームの作成)ダイアログボッ クスで新しい名前を指定します。

SnapLock Compliance ボリュームの名前は、作成後に変更することはできません。

5. ボリュームのコンテナアグリゲートを選択します。

SnapLock ボリュームを作成するには、 SnapLock Compliance アグリゲートまたは SnapLock Enterprise アグリゲートを選択する必要があります。ボリュームの SnapLock タイプ SnapLock はアグリゲートから 継承され、ボリュームの作成後は変更できないため、適切なアグリゲートを選択する必要があります。

6. ボリュームの暗号化を有効にするには、 \* Volume Encryption \* チェックボックスを選択します。

このオプションを使用できるのは、ボリューム暗号化ライセンスを有効にした場合のみです。また、対応 するプラットフォームで暗号化がサポートされている必要があります。

7. このボリュームを作成するストレージのタイプを選択します。

SnapMirror デスティネーションボリュームを作成する場合は、「 \* データ保護 \* 」を選択する必要があり ます。このボリュームへの読み取り専用アクセスが許可されます。

8. ボリュームのサイズと、 Snapshot コピー用にリザーブする合計ボリュームサイズの割合を指定します。

Snapshot コピー用にデフォルトで予約されているスペースは、 SAN ボリュームと VMware ボリュームに ついては 0% です。NAS ボリュームについては、デフォルトでは 5% です。

9. \*オプション:\*シンプロビジョニング\*を選択して、ボリュームのシンプロビジョニングを有効にします。

シンプロビジョニングが有効になっている場合は、ボリュームにデータが書き込まれたときにのみ、アグ リゲートからボリュームにスペースが割り当てられます。

10. オプション: Storage Efficiency \*タブで必要な変更を行い、ボリュームで重複排除を有効にします。

System Manager では、デフォルトの重複排除スケジュールが使用されます。指定したボリュームサイズ が重複排除の実行が可能な最大サイズよりも大きい場合、ボリュームは作成されますが、重複排除は有効 になりません。

11. [\*SnapLock \*] タブを選択し、次の手順を実行します。

a. \*オプション:\*自動コミット期間を指定します。

ボリューム内のファイルに変更がなかった場合に WORM 状態にコミットされるまでの期間です。フ ァイルを手動で WORM 状態に設定するには、自動コミット設定として「 \* not specified \* 」を選択す る必要があります。

値は 5 分から 10 年の範囲で指定する必要があります。

a. 最小保持期間と最大保持期間を指定します。

値は 1~70 年、または Infinite Volume の範囲で指定する必要があります。

b. デフォルトの保持期間を選択します。

デフォルトの保持期間は、最小保持期間と最大保持期間の間の値に設定します。

- 12. オプション: Quality of Service タブで Manage Storage Quality of Service \*チェックボックスを選択し て、FlexVol ボリュームのストレージQoSを有効にし、ワークロードのパフォーマンスを管理します。
- 13. ストレージ QoS ポリシーグループを作成するか、または既存のポリシーグループを選択して、 FlexVol の入出力(I/O)のパフォーマンスを制御します。

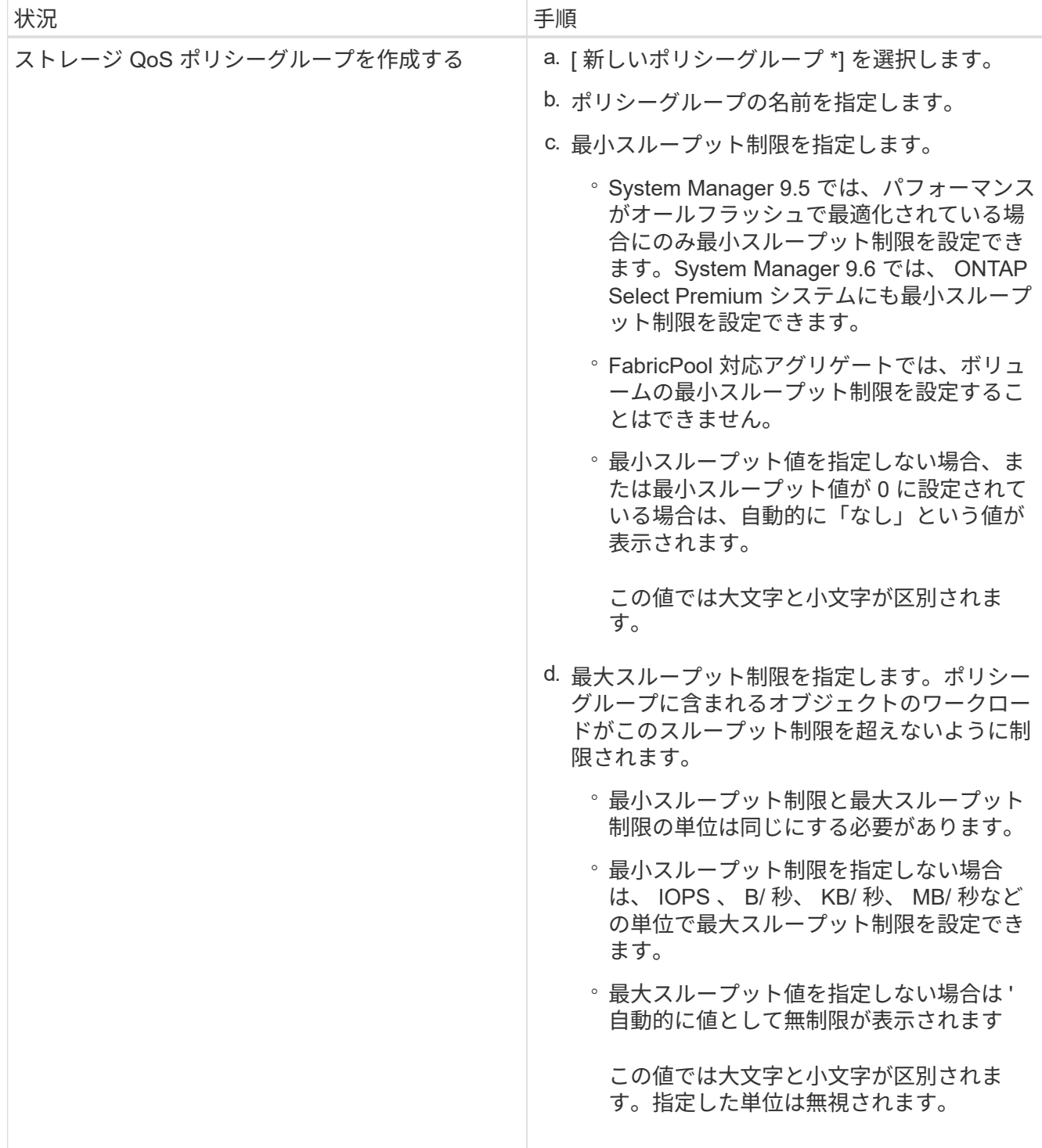

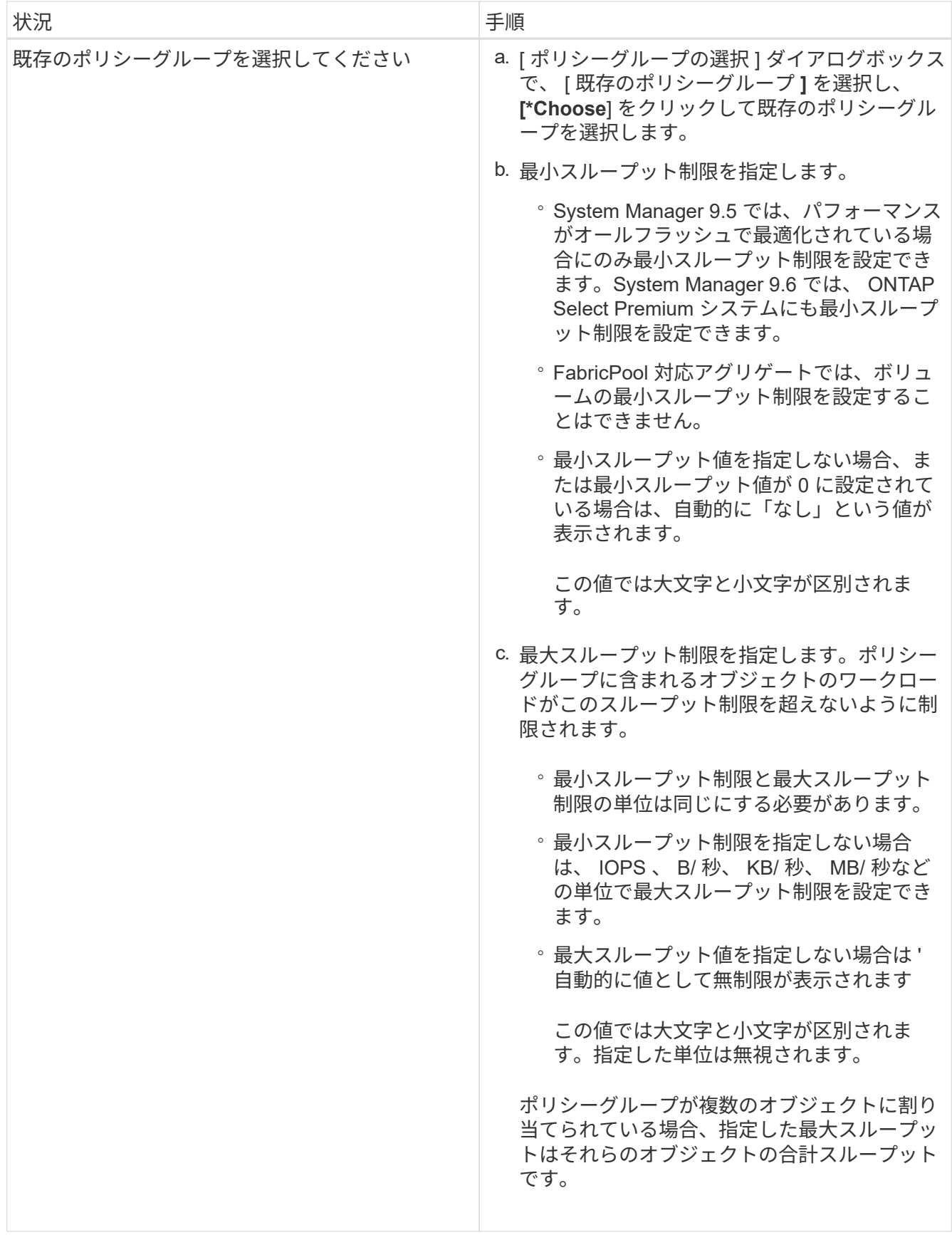

14. ボリュームを保護するには、 \* 保護 \* タブで \* ボリューム保護 \* を有効にします。

15. [\* 保護 **]** タブで、 **[** レプリケーション \*] タイプを選択します。

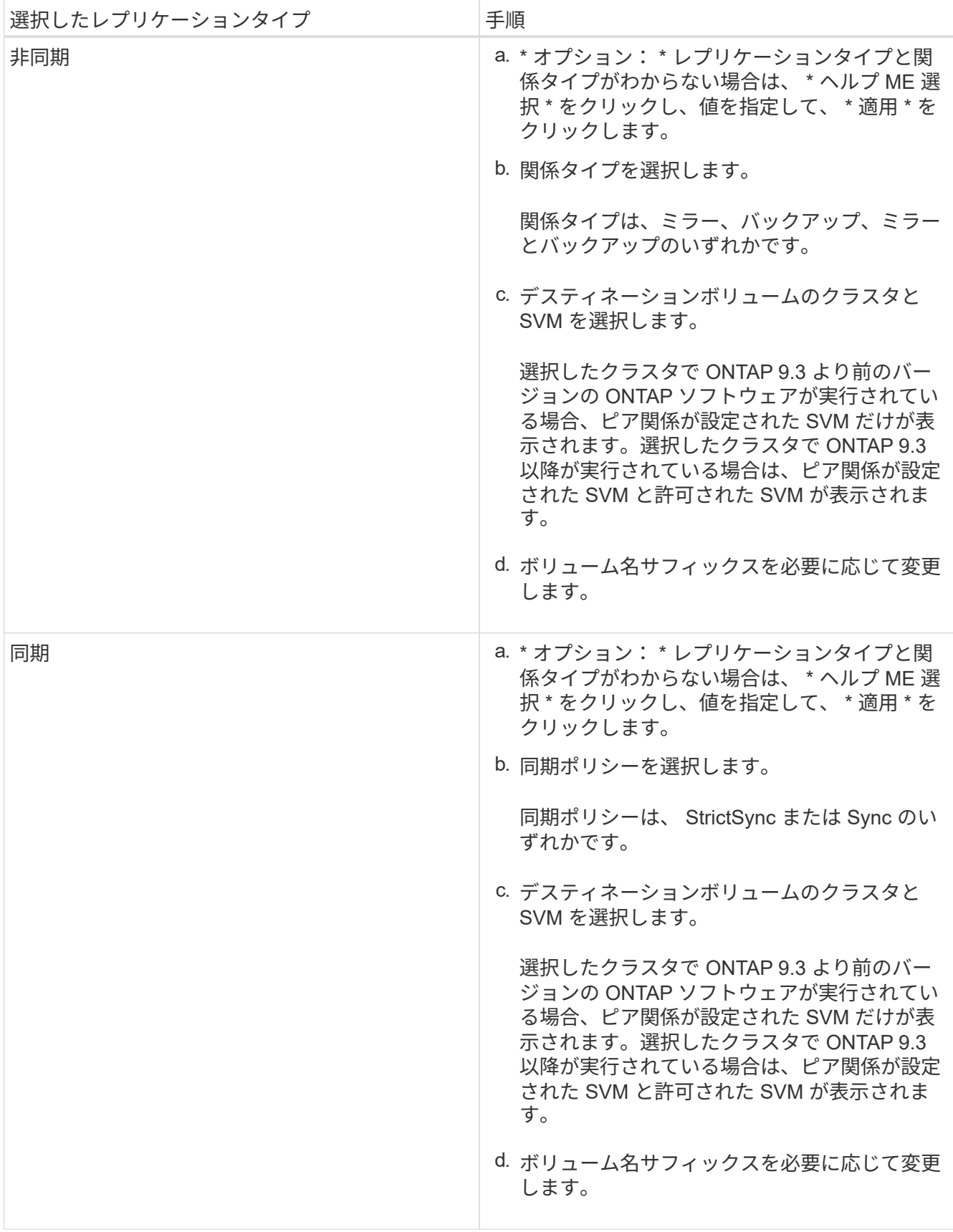

16. [作成 ( Create ) ] をクリックします。

17. 作成したボリュームが \* Volume \* ウィンドウのボリュームリストに含まれていることを確認します。

#### 結果

このボリュームは、 UNIX 形式のセキュリティと、所有者に対する UNIX 700 の「 read write execute 」権限 で作成されます。

Copyright © 2024 NetApp, Inc. All Rights Reserved. Printed in the U.S.このドキュメントは著作権によって保 護されています。著作権所有者の書面による事前承諾がある場合を除き、画像媒体、電子媒体、および写真複 写、記録媒体、テープ媒体、電子検索システムへの組み込みを含む機械媒体など、いかなる形式および方法に よる複製も禁止します。

ネットアップの著作物から派生したソフトウェアは、次に示す使用許諾条項および免責条項の対象となりま す。

このソフトウェアは、ネットアップによって「現状のまま」提供されています。ネットアップは明示的な保 証、または商品性および特定目的に対する適合性の暗示的保証を含み、かつこれに限定されないいかなる暗示 的な保証も行いません。ネットアップは、代替品または代替サービスの調達、使用不能、データ損失、利益損 失、業務中断を含み、かつこれに限定されない、このソフトウェアの使用により生じたすべての直接的損害、 間接的損害、偶発的損害、特別損害、懲罰的損害、必然的損害の発生に対して、損失の発生の可能性が通知さ れていたとしても、その発生理由、根拠とする責任論、契約の有無、厳格責任、不法行為(過失またはそうで ない場合を含む)にかかわらず、一切の責任を負いません。

ネットアップは、ここに記載されているすべての製品に対する変更を随時、予告なく行う権利を保有します。 ネットアップによる明示的な書面による合意がある場合を除き、ここに記載されている製品の使用により生じ る責任および義務に対して、ネットアップは責任を負いません。この製品の使用または購入は、ネットアップ の特許権、商標権、または他の知的所有権に基づくライセンスの供与とはみなされません。

このマニュアルに記載されている製品は、1つ以上の米国特許、その他の国の特許、および出願中の特許によ って保護されている場合があります。

権利の制限について:政府による使用、複製、開示は、DFARS 252.227-7013(2014年2月)およびFAR 5252.227-19(2007年12月)のRights in Technical Data -Noncommercial Items(技術データ - 非商用品目に関 する諸権利)条項の(b)(3)項、に規定された制限が適用されます。

本書に含まれるデータは商用製品および / または商用サービス(FAR 2.101の定義に基づく)に関係し、デー タの所有権はNetApp, Inc.にあります。本契約に基づき提供されるすべてのネットアップの技術データおよび コンピュータ ソフトウェアは、商用目的であり、私費のみで開発されたものです。米国政府は本データに対 し、非独占的かつ移転およびサブライセンス不可で、全世界を対象とする取り消し不能の制限付き使用権を有 し、本データの提供の根拠となった米国政府契約に関連し、当該契約の裏付けとする場合にのみ本データを使 用できます。前述の場合を除き、NetApp, Inc.の書面による許可を事前に得ることなく、本データを使用、開 示、転載、改変するほか、上演または展示することはできません。国防総省にかかる米国政府のデータ使用権 については、DFARS 252.227-7015(b)項(2014年2月)で定められた権利のみが認められます。

#### 商標に関する情報

NetApp、NetAppのロゴ、<http://www.netapp.com/TM>に記載されているマークは、NetApp, Inc.の商標です。そ の他の会社名と製品名は、それを所有する各社の商標である場合があります。